## **PRIMERA-SEGUNDA RONDA DE REVISIÓN**

**1.** En primera-segunda ronda, se clicka sobre el nombre del documento para acceder a la revisión.

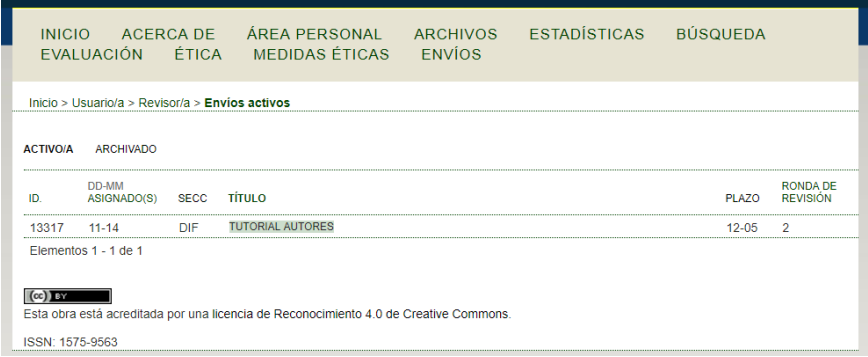

**2.** Se desplega una pantalla con los siguientes pasos:

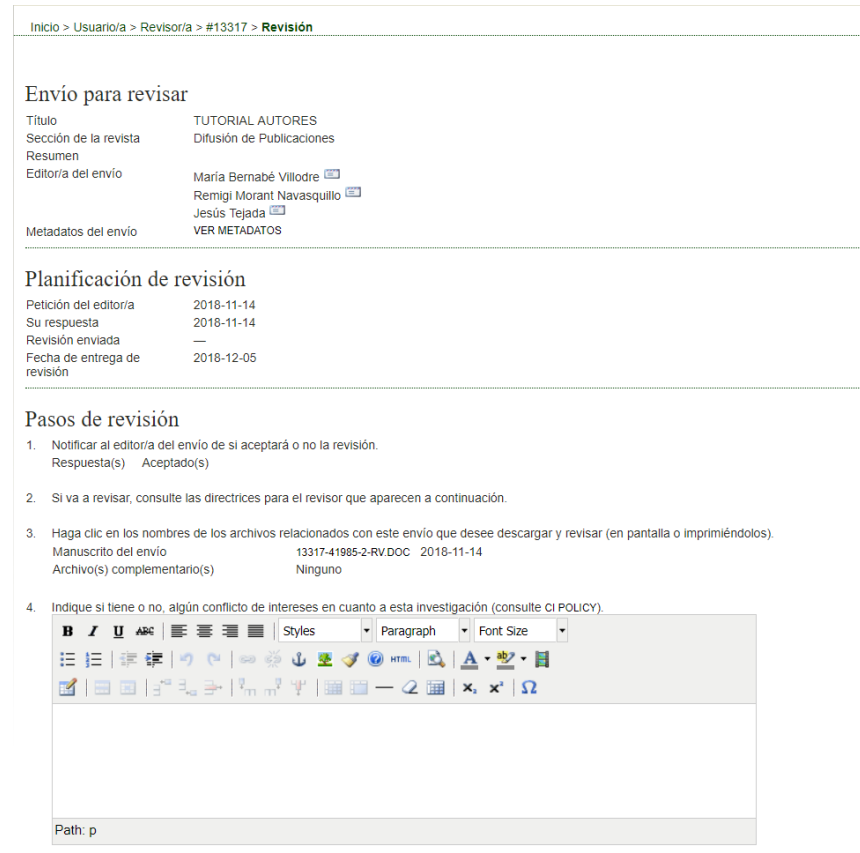

Primero, debe indicarse en "Pasos de revisión", que se acepta la revisión (Paso 1), luego se baja el manuscrito (Paso 3) y, seguidamente, se indica que no se tiene ningún conflicto de intereses (Paso 4).

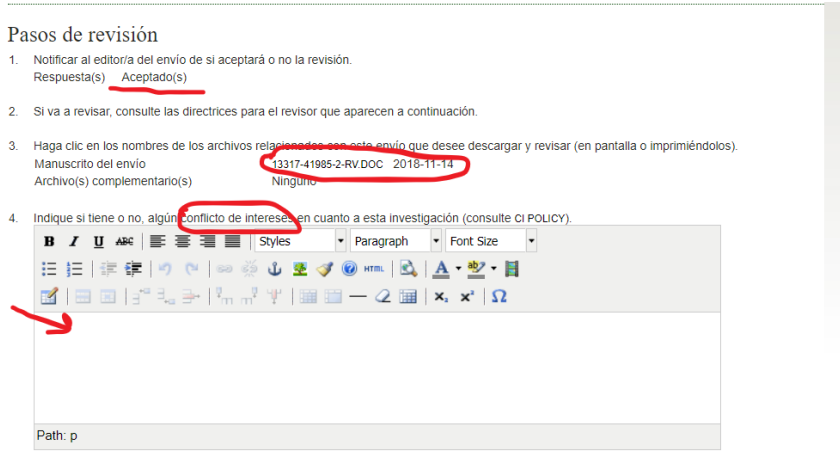

También, aparece una indicación de la fecha de entrega en "Planificación de revisión":

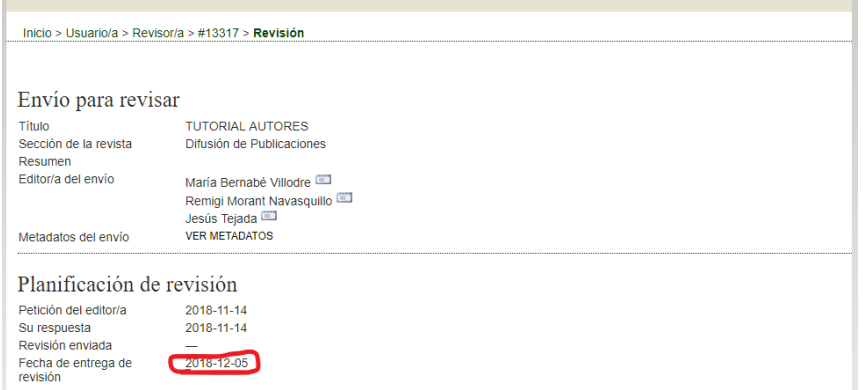

En el Paso 5, debe clickarse sobre el bocadillo (rodeado con un círculo rojo) y cumplimentar los espacios que verán autor y editor.

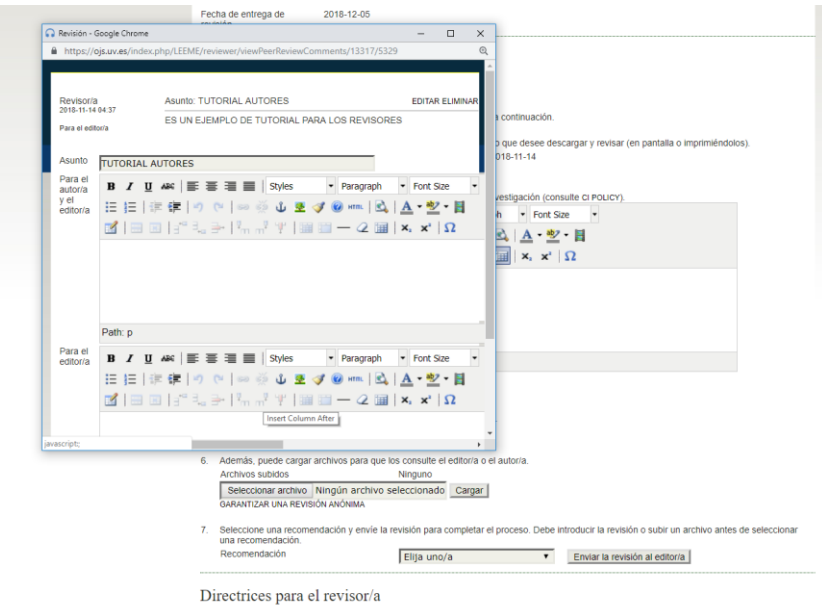

Después, se pueden subir archivos que contengan indicaciones para los autores (número uno de color rojo) y se cargan (número dos de color rojo).

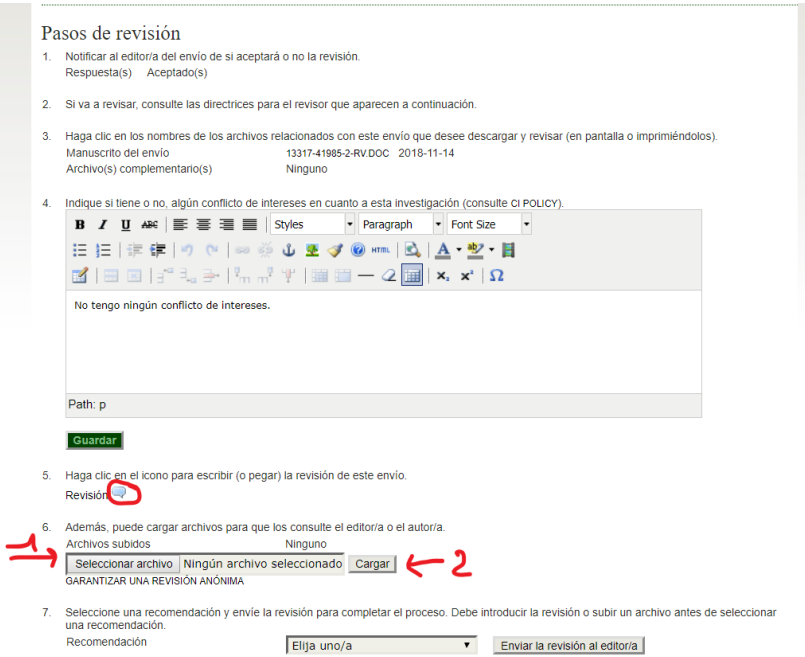

**3.** El último Paso 7 debe realizarse siempre: clickando sobre la recomendación para el editor (número uno de color rojo) y se clicka sobre "Enviar la revisión al editor/a" para que quede registrado el proceso.

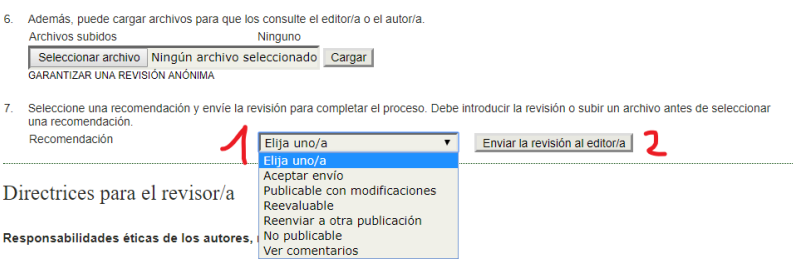

Se clicke sobre la decisión que se clicke, se genera un email que debe enviar al editor:

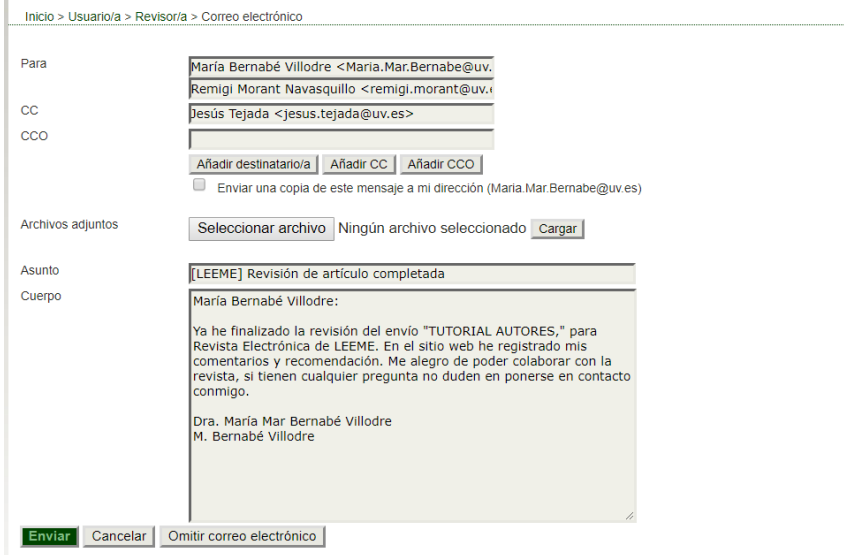

Lo que podrá ver después de su decisión se muestra en la siguiente captura de pantalla:

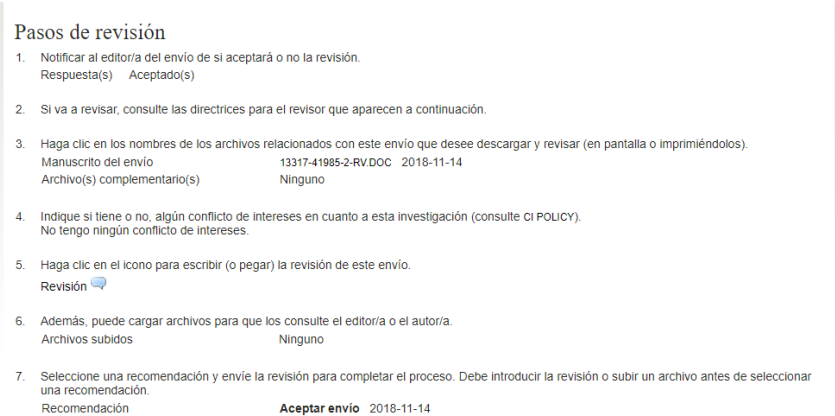

## **4.** Si regresa a su usuario "Revisor", verá que ha desaparecido la tarea pendiente:

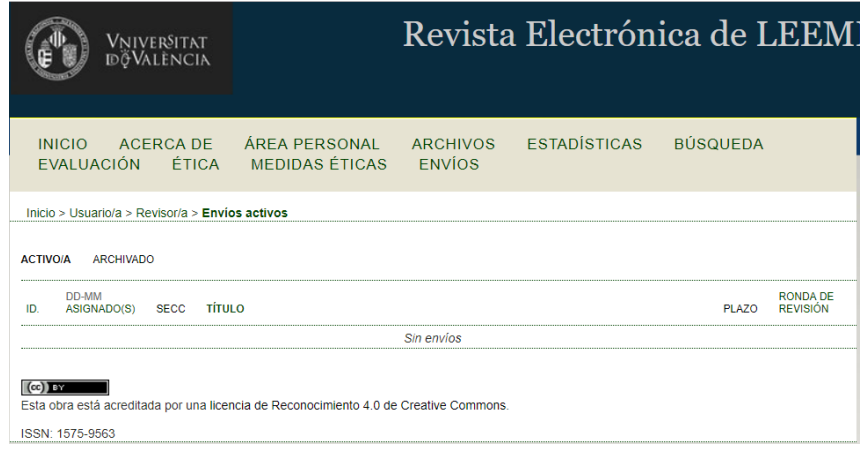